# 補助金申請方法 [申請者利用マニュアル]

# **Pep Upへログイン**

# **Pep Upにログインします**

### **ログイン画面**

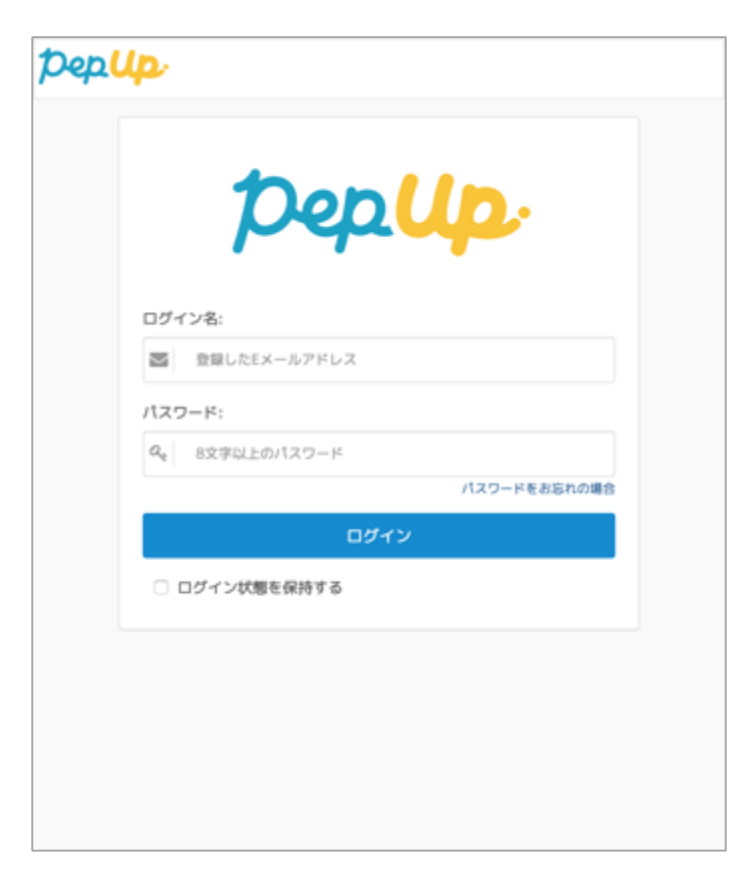

**「HOME」メニューの「各種申請」をクリックします。**

#### **HOME画面(PC)**

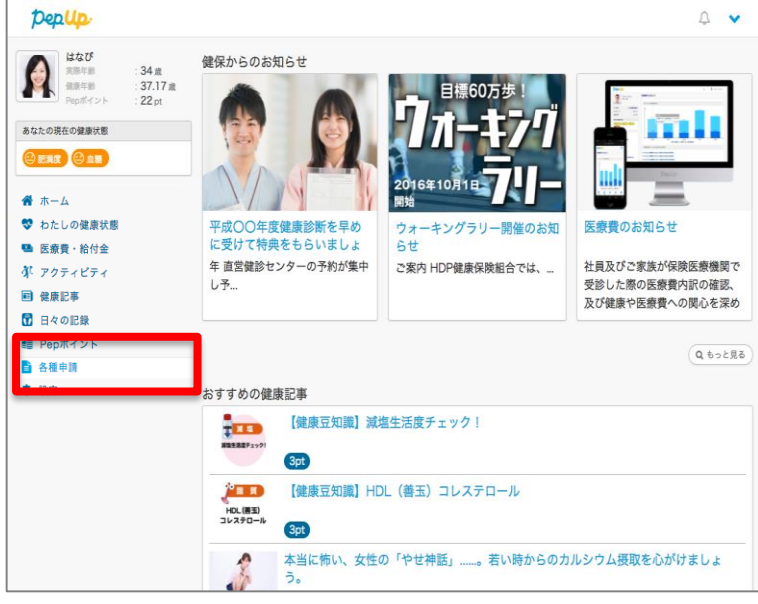

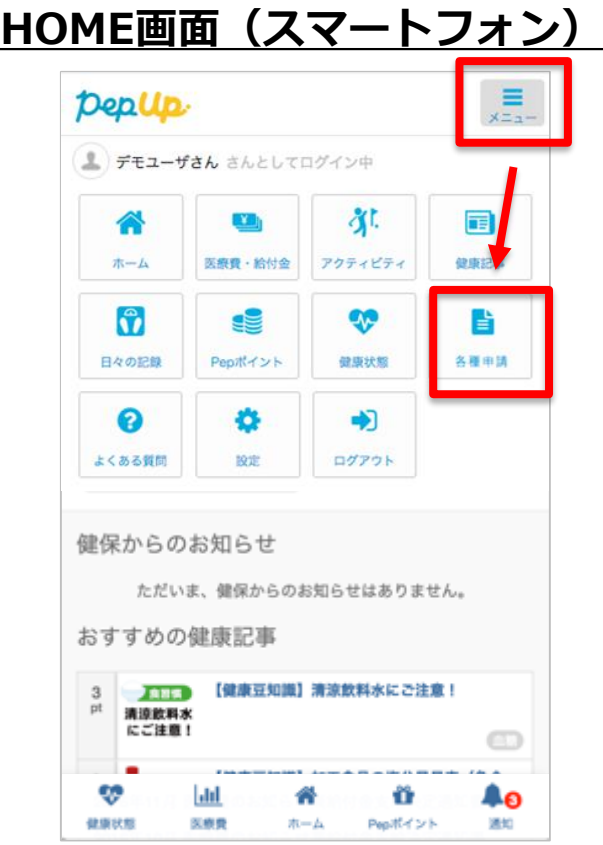

**アプリの場合、その他メニュー画面の「各種申請」をタップします。**

 $\boldsymbol{\Theta}$ Deplip 754 pt 方法いろいろ、初回面談準備「特 初回面談を 定保健指導の世界03] 予約しよう!  $\sim$  1112 【Pep Upリサーチ】血糖値を気 PepUp → にしている人の40%以上が通院… **WYAW** 毎日ペップ体操 【毎日ペップ体操】#01 かんたん 筋力チェック!足の筋力を測っ… 「わたしの健康状態」の健康診断結果に「尿<br>糖」「尿蛋白」を追加 04:30 PM システムメンテナンスのお知らせ  $(2020/6/25)$ 聋  $(\overline{p_{ep}})$ ыll € ★ マイデータ Home キャンペーン Pepポイント

#### **HOME画面 インタイル その他のメニュー画面**

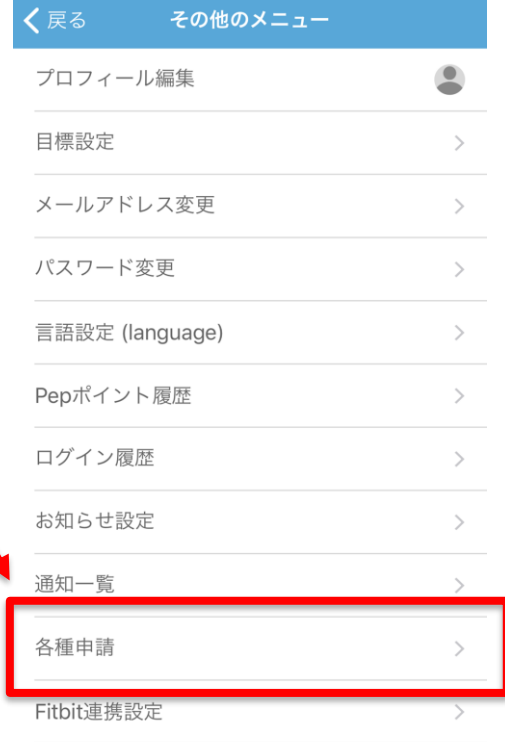

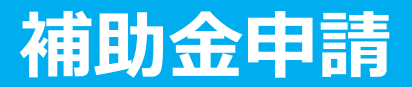

## **各申請のリンクをクリックします。**

#### **申請一覧画面**

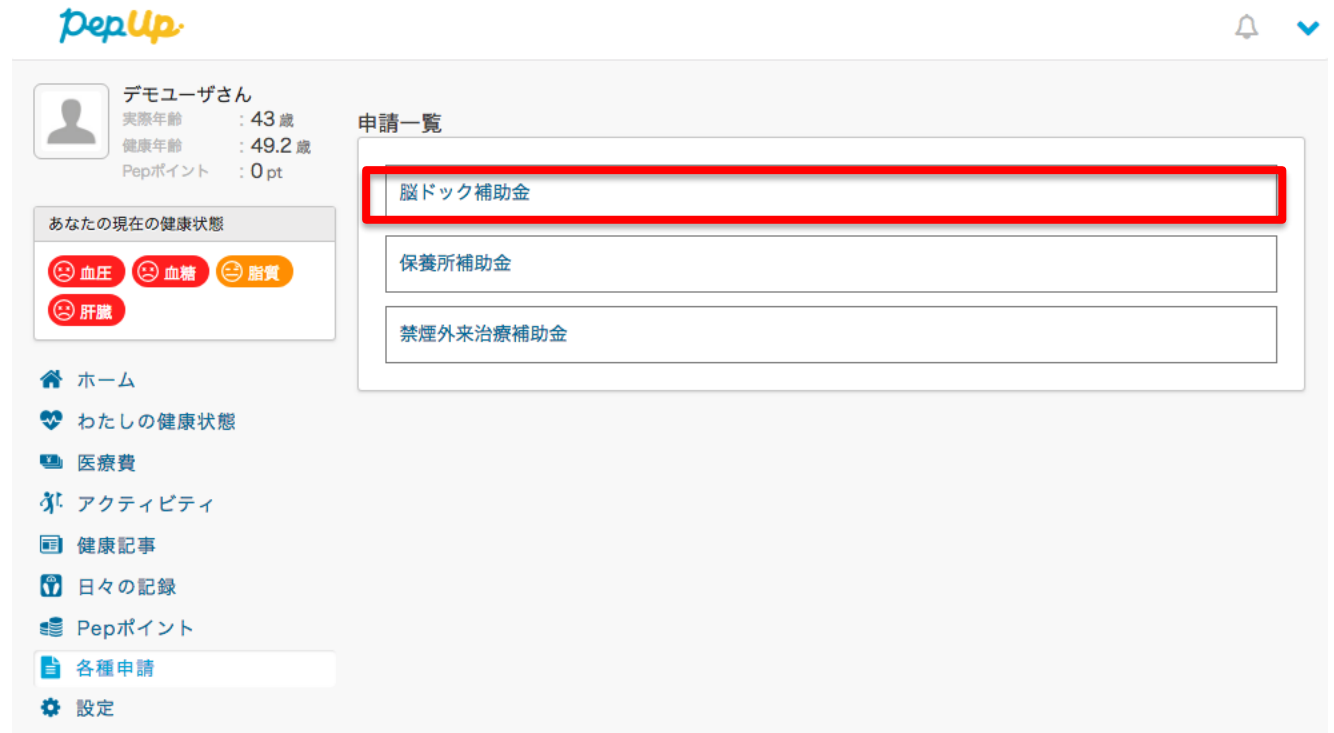

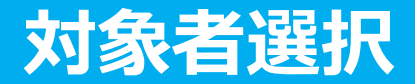

**①チェックボックスをクリックして申請対象者を選択し、②新規申請ボタンを押してください**

#### **申請一覧画面**

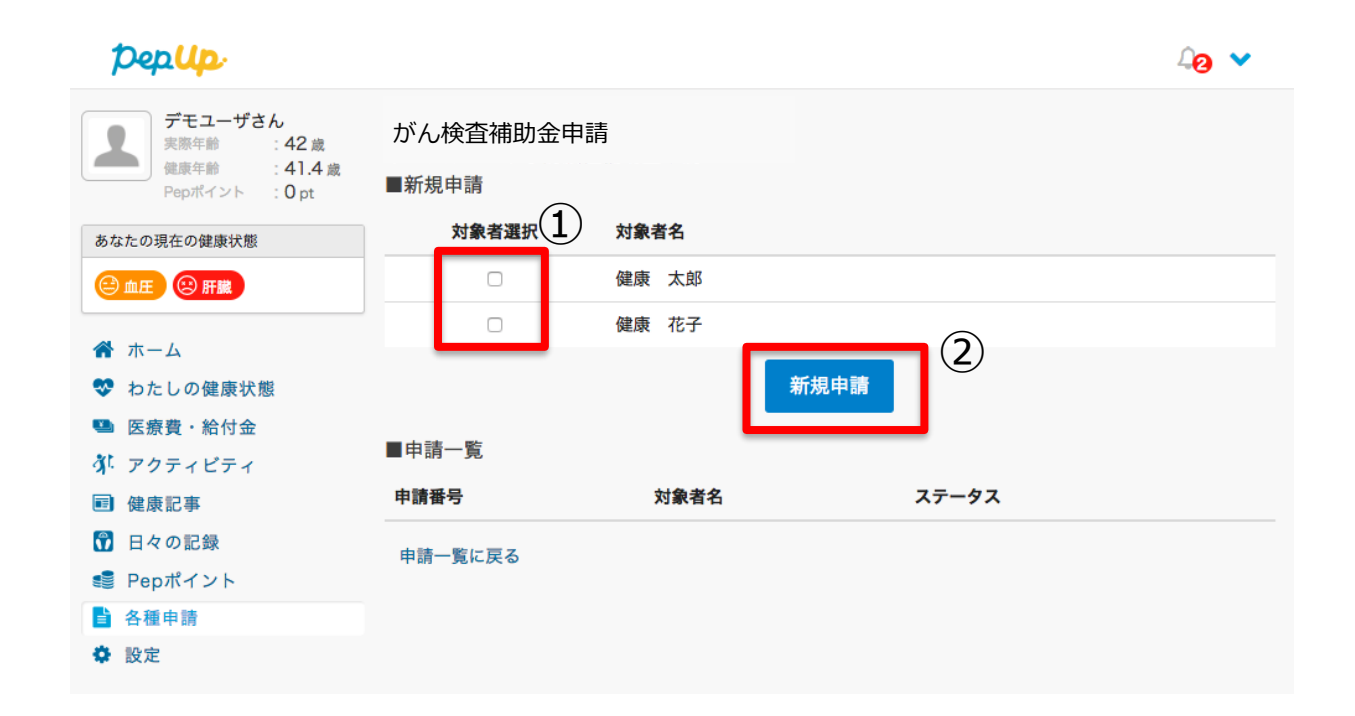

# **必要事項の記入、領収書添付**

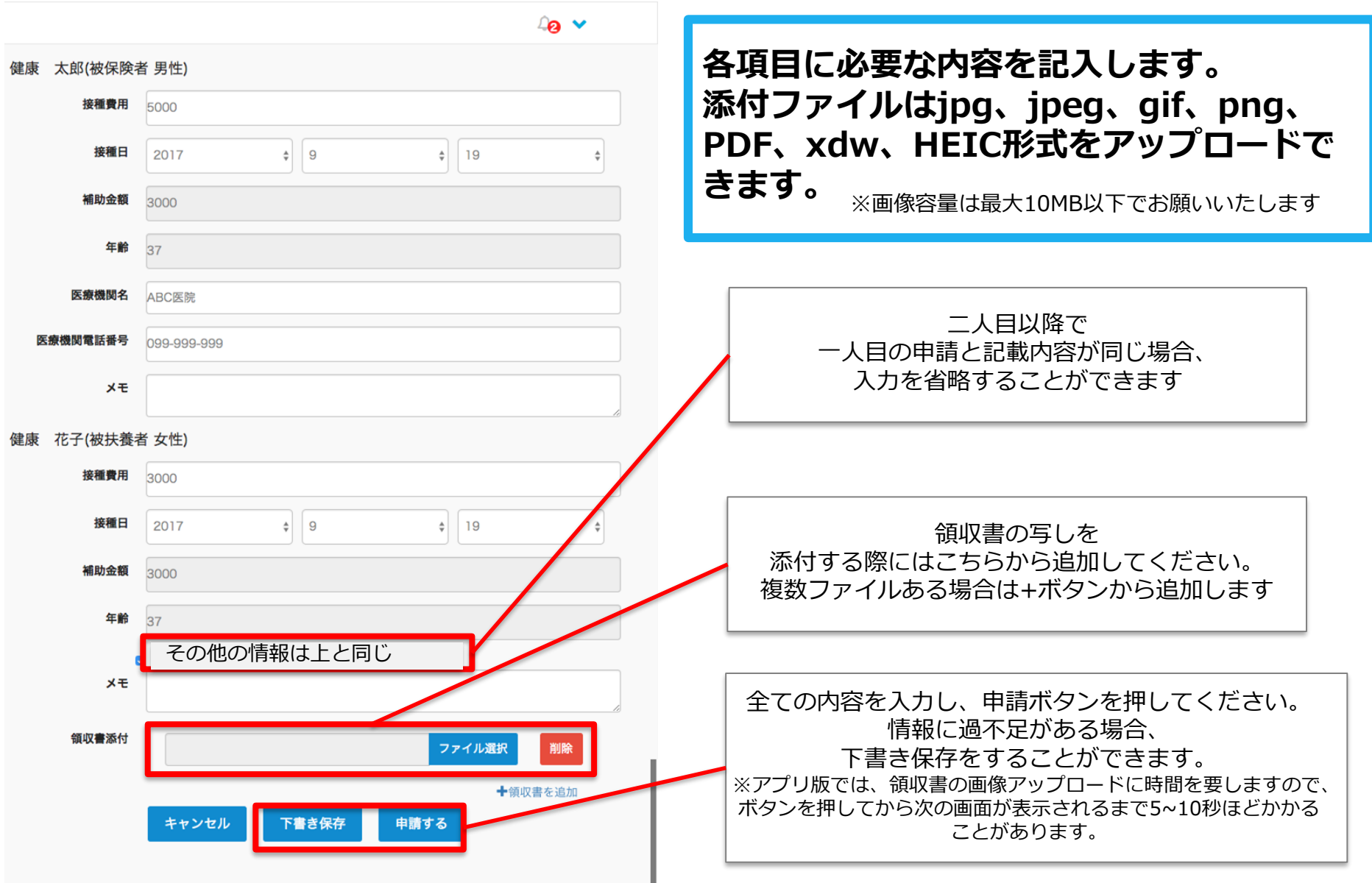

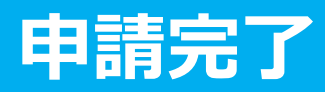

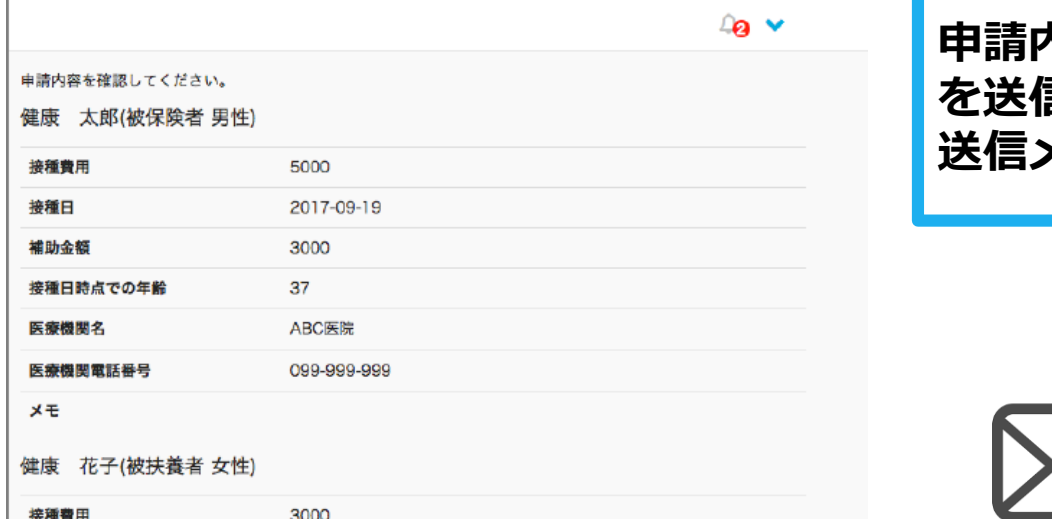

**おそばします** ouuc 接種日 2017-09-19 3000 補助金額 接種日時点での年齢 37 医療機関名 ABC医院 医療機関電話番号 099-999-999 メモ

■ 領収書一覧

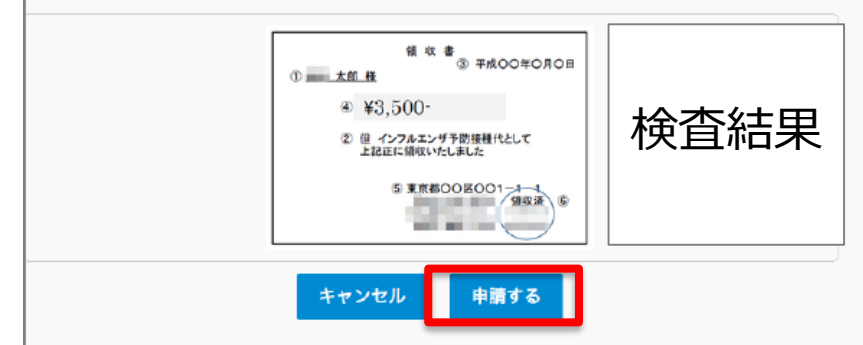

**申請内容を確認し申請ボタンを押し、申請 を送信します。申請を送信した旨の「申請 送信メール」が送付されます。**

**申請送信メール**

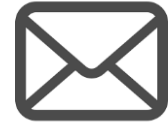

【 Pep Up】がん検査補助金の申請送信

がん検査補助金の申請が送信されましたの で、ご連絡いたします。

<http://pepup.life/xxxxxxx>

※本メールは自動配信メールのためご返信 を承ることができません。申請内容につい てはご加入の医療保険者(保険証の発行 元)様にお問い合わせください。

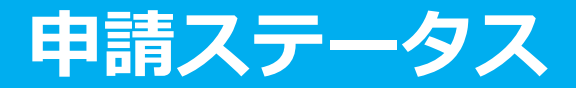

### **申請後は承認待ちの状態になります。**

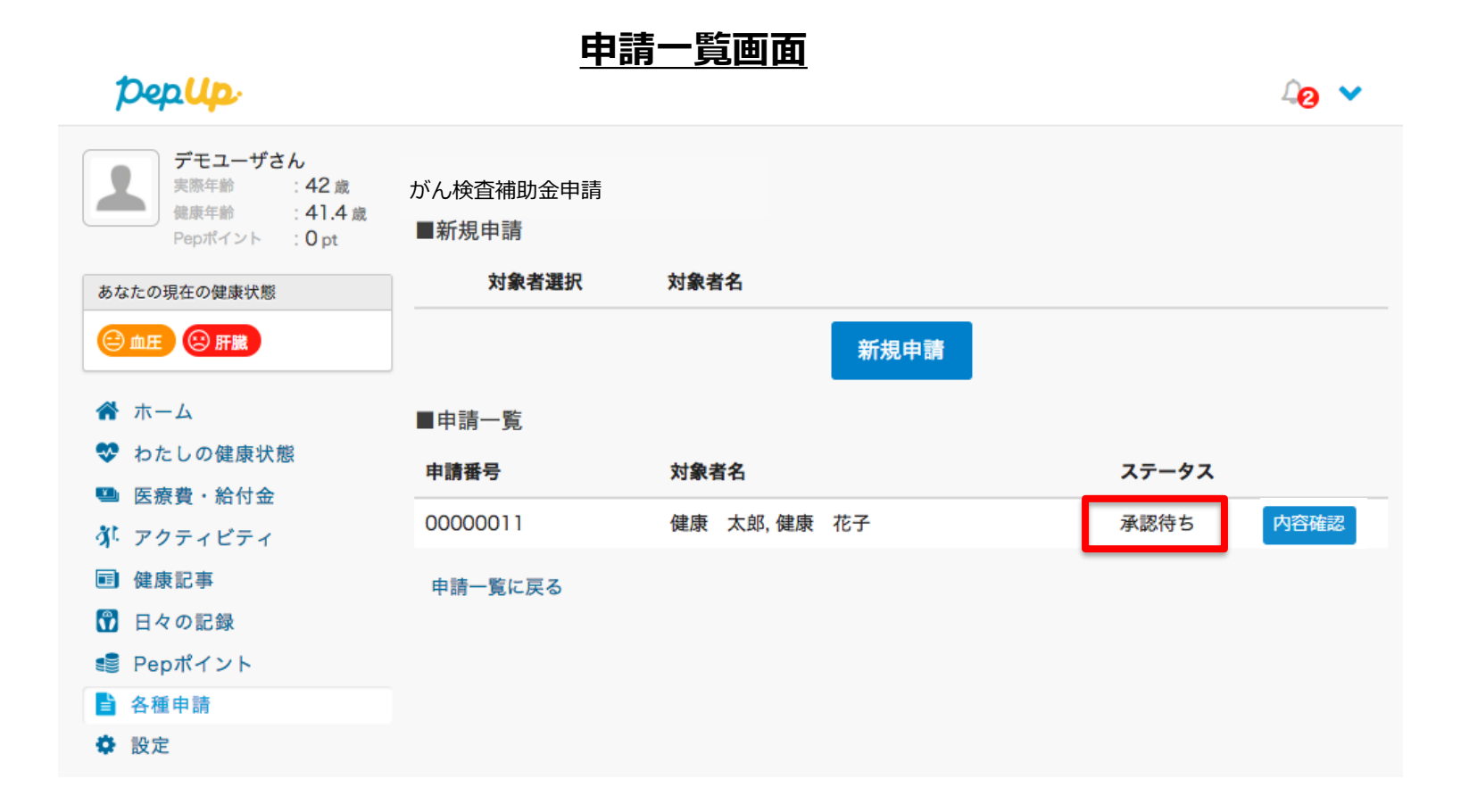

Copyright © JMDC Inc. 2018 All Right Reserved.

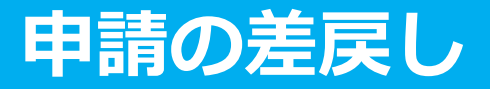

**申請内容に不備があると、健康保険組合からPep Upの登録メールに「差戻しメール」 が送付されます。本メール内に差戻し理由が記載されておりますので、内容を確認し修 正して再申請してください。**

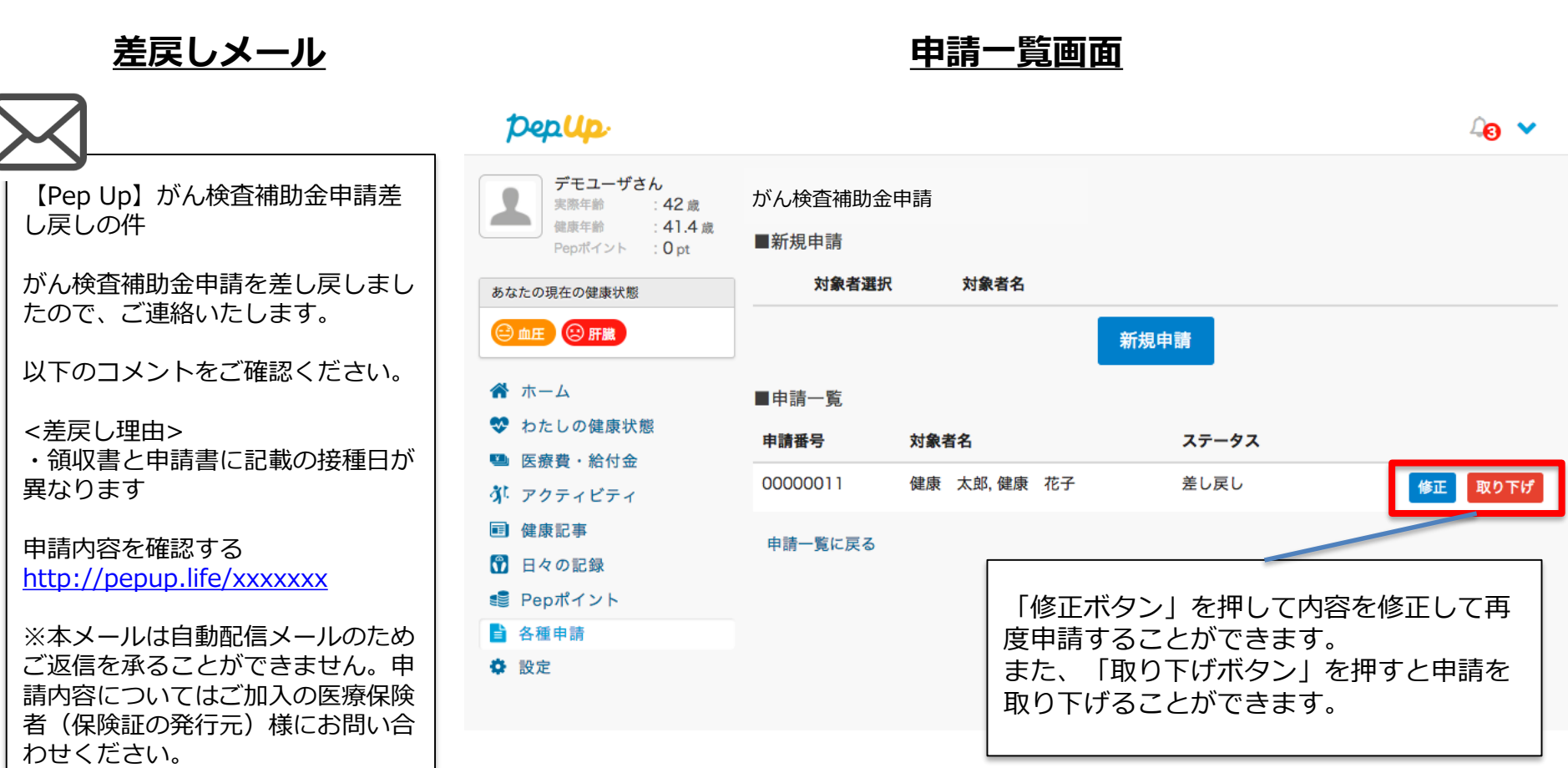

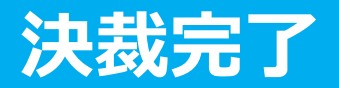

# **申請内容が決裁されると「決裁完了メール」が送信されます。**

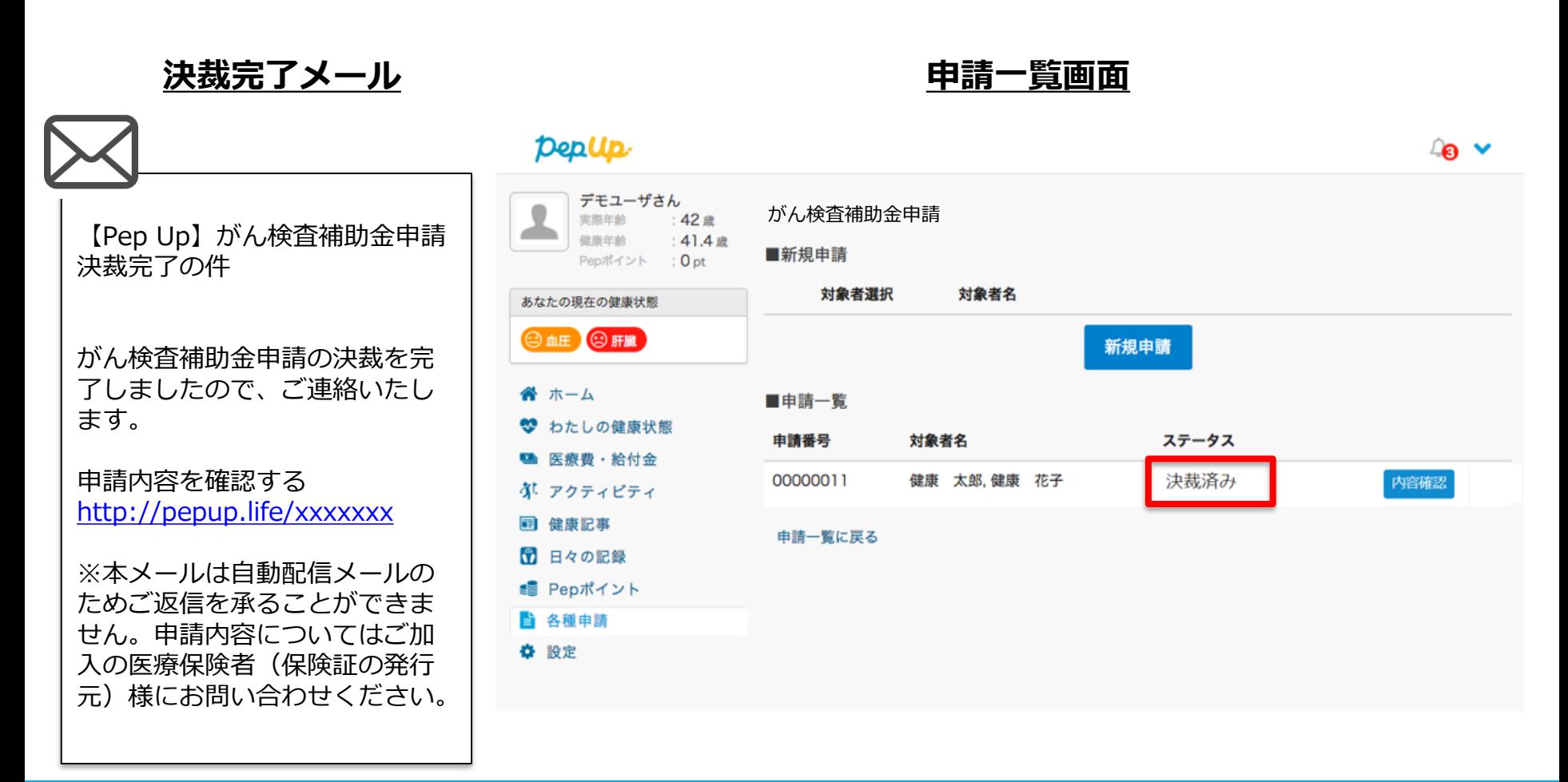